# 辅导教师平台操作手册

### 平台登录

输入项目网址 http://2018fsx.study.teacheredu.cn,进入项目首页,浏览器建议使用 360 安全浏览 器 7.0 以上版本或者 IE7 以上版本,在登录窗口输入帐号和密码登录,不用注册,即可进入辅 导教师工作室,在头像下方功能栏找到相应的按钮进行操作,各功能键介绍如下:

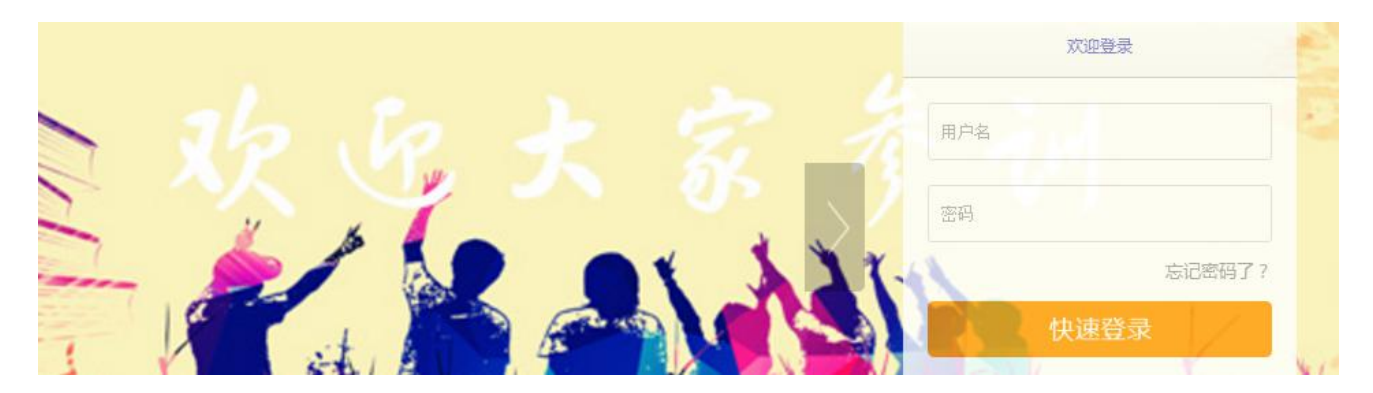

#### 左侧导航栏功能介绍(具体功能以平台呈现为准):

1. 项目公告:查看项目公告,发布班级公告;

2. 课程学习:浏览课程,了解学员对课程的评价等;

- 3. 研修作业:按作业要求,对学员提交的作业进行批阅和推荐;
- 4. 研修成果: 按作业要求, 对学员提交的作业进行批阅和推荐;
- 5. 论坛研讨:发布主题研讨活动或帖子供学员参与研讨,点评回复学员发布的帖子;
- 6. 统计查询:查看并导出学员数据,查看班级学员学习情况。

#### 培训公告

点击左侧功能栏目【公告】按钮,浏览各级公告里面的【考核方案】【进度安排】等信息,浏 览公告的过程中可以进行评论。

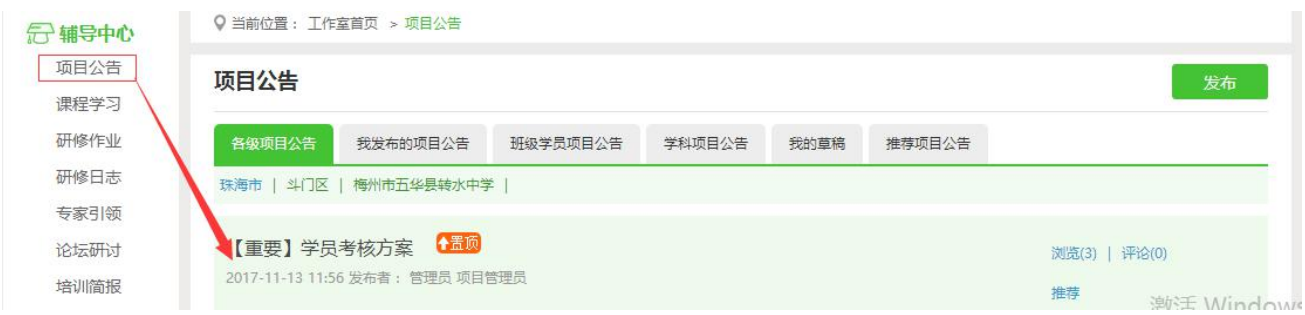

辅导教师应积极引领学员学习,将班级内重要通知以公告形式发布。

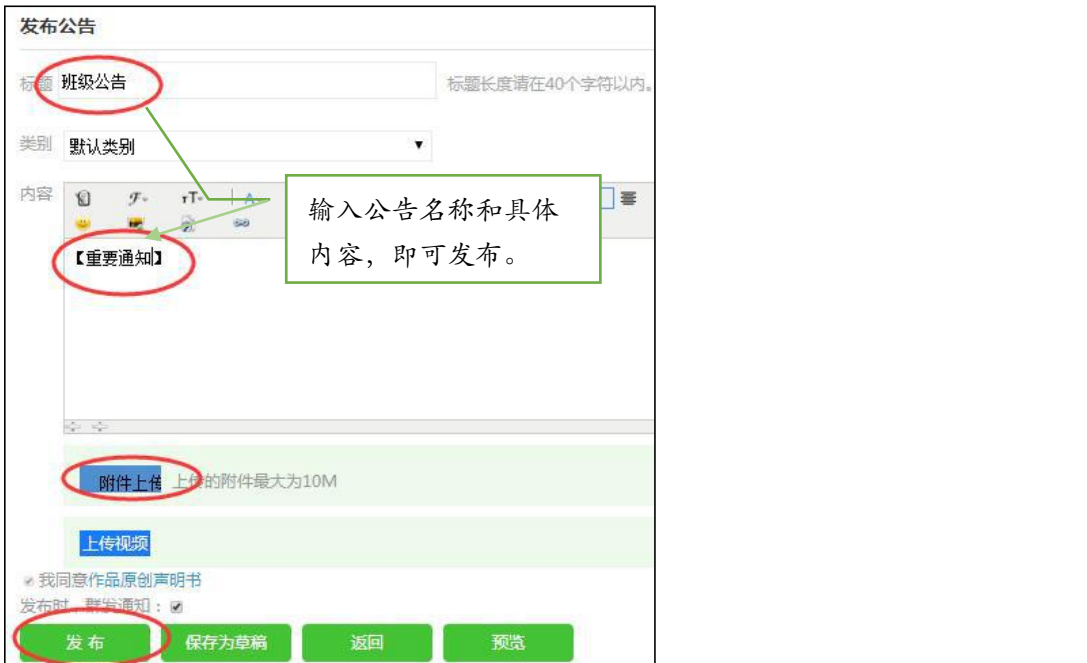

# 课程学习

点击左侧功能栏【课程学习】按钮查看课程列表,列表下显示每门课程学习的人数和大家对该

课程的评论,点击课程后面的【去学习】按钮进入课程学习页面学习课程内容。

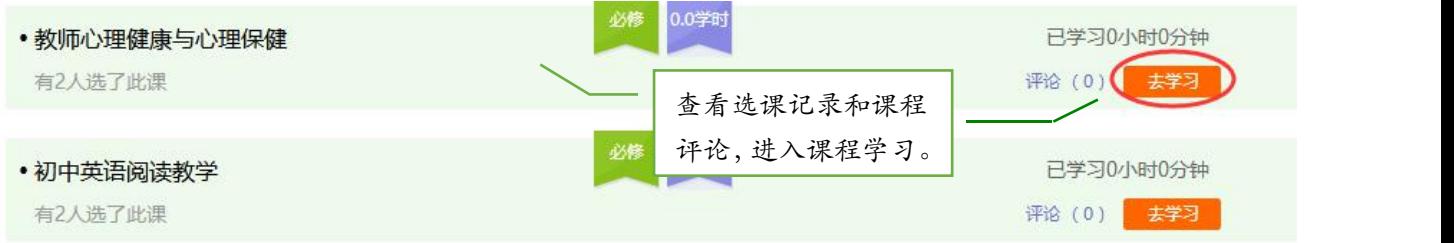

进入课程学习页面,可以通过页面上方的按钮查看课程介绍、进行在线交流、做随堂笔记等操 作,课程学习完毕点击【结束学习】退出学习页面。

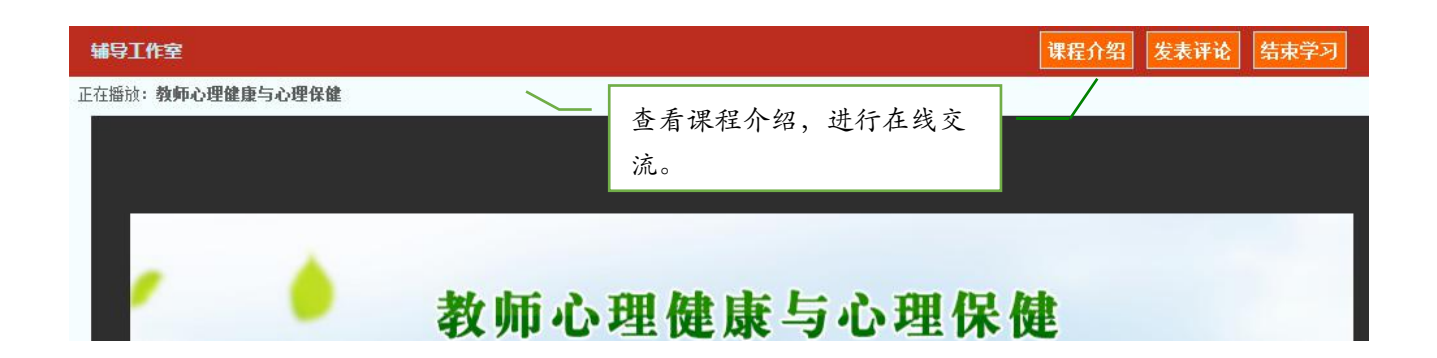

### 评荐、推荐研修作业

研修成果的操作和研修作业的操作方式一样,下面以研修作业为例。

评荐研修作业和研修成果是辅导教师的重要工作之一,在作业列表下,点击【全部研修作业】 查看学员提交作业的状态,学员未提交人数、作业未批阅数量、已批阅数量等信息。

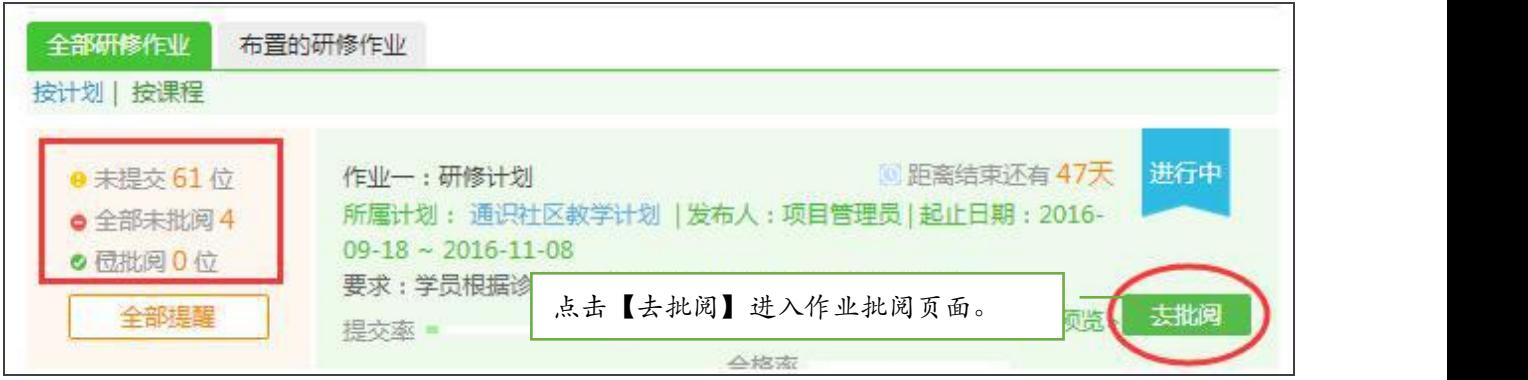

点击【去批阅】按钮,进入作业预览页面,通过筛选搜索了解学员作业的提交状态,未提交作

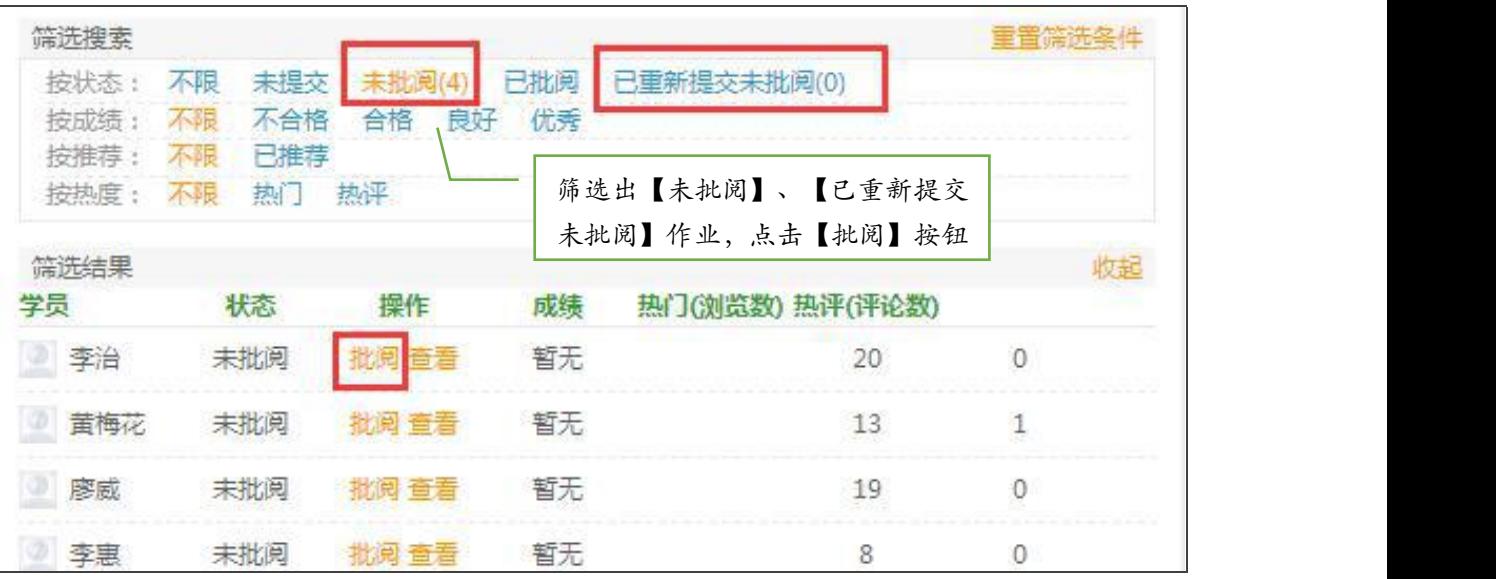

业的学员可以【提醒】,未批阅的作业点击【批阅】按钮可进入作业批阅页面。

在作业批阅页面,可以对学员提交的作业评定等级,对作业进行点评,推荐优秀作业。如果是 不符合要求的作业,评判为不合格后需要评语里写明原因,让学员重新提交。批阅完成后会自 动进入下一份作业批阅页面。

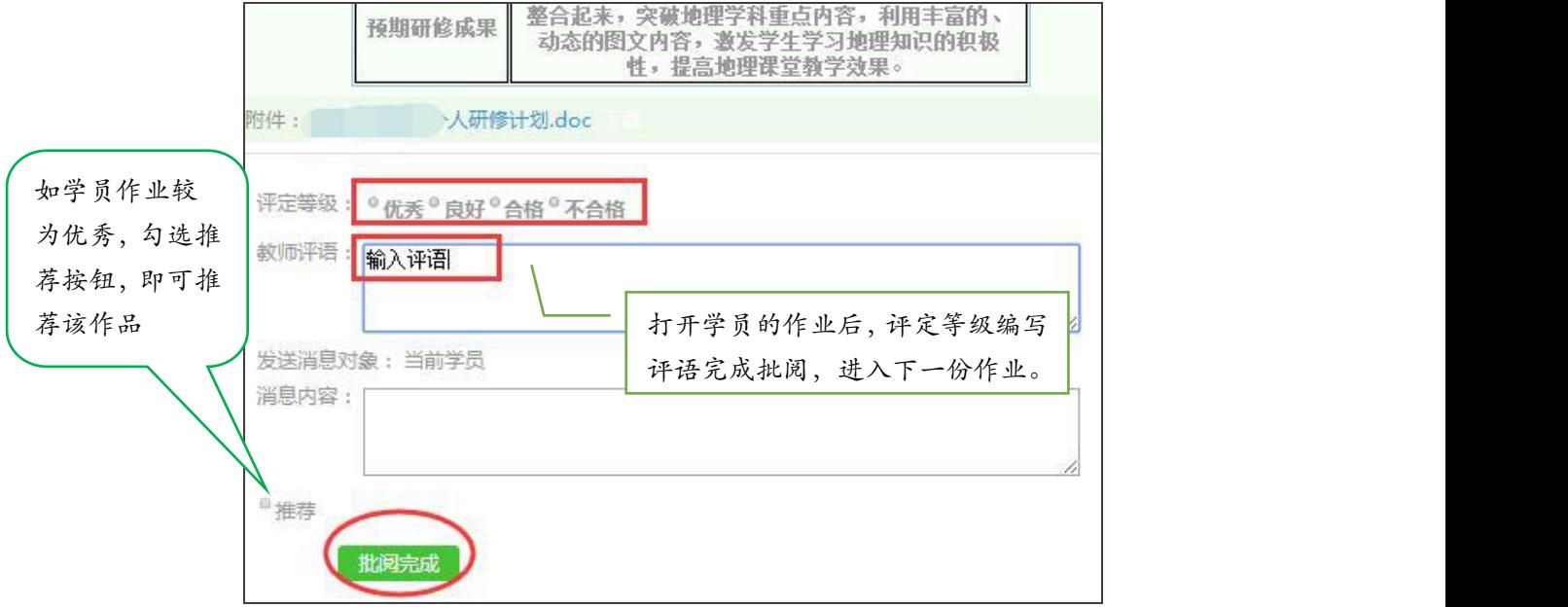

### 论坛研讨

点击左侧功能栏【论坛研讨】按钮,进入论坛列表,可以看到【全部论坛研讨】、【我发布的 论坛】、【班级论坛研讨】、【我的草稿】和【我的相关回复】。在论坛中,辅导教师可发布 在线研讨活动、进行发帖及回帖,引领本班学员交流学习,也可对自己发布的帖子或班级学员 发布的帖子进行浏览、回复、置顶、设为精华帖操作。

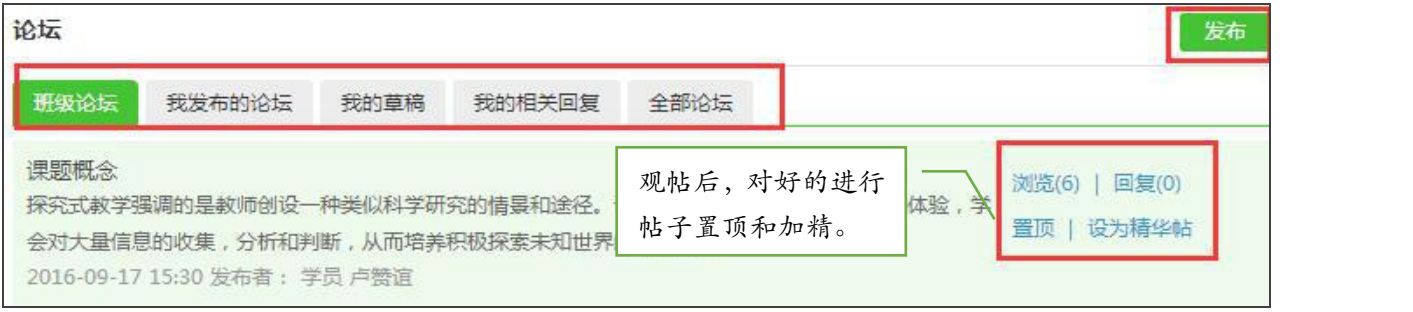

### 培训简报

在培训过程中,做好本班学习简报的编辑工作。简报可以对阶段性的学习进行总结归纳,也可 以将学员的优秀作业、发表的文章、问题中的典型观点、案例等收集其中,供所有学员观摩。 点击左侧功能栏【培训简报】按钮,点击【发布】进入简报发布页面。

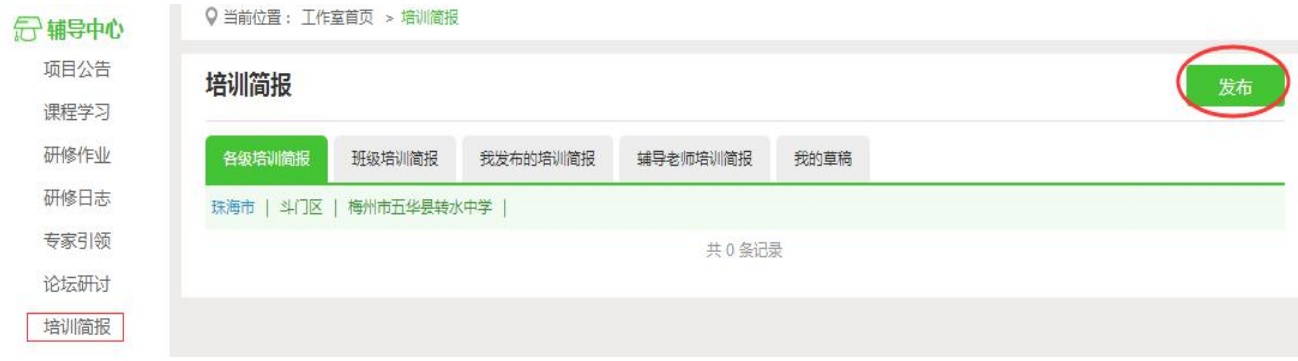

统计查询

点击【统计查询】按钮,可以查看到本班所有成员的学习情况,并且可以将查询到的数据以 excel 表格的形式导出保存至本地电脑中。

#### 注:按照筛选条件设置要查询的数据项目。

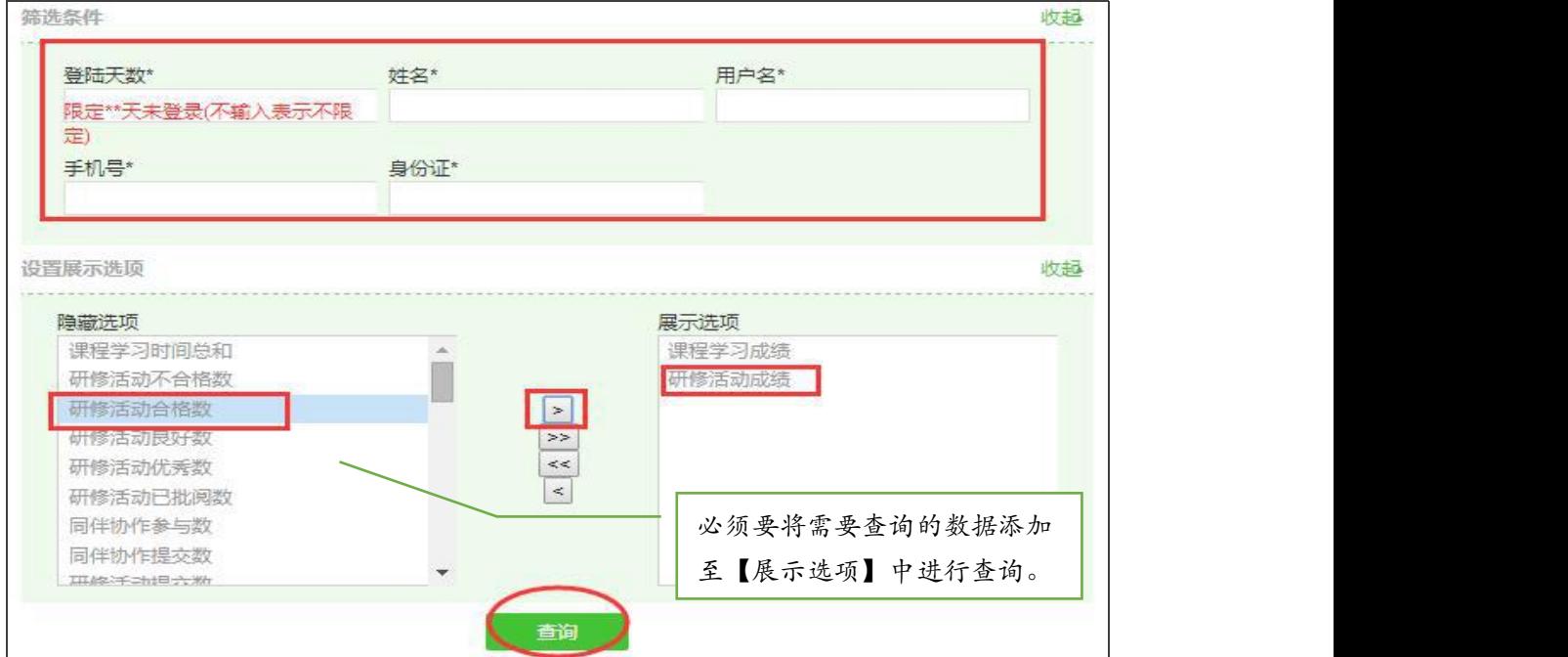

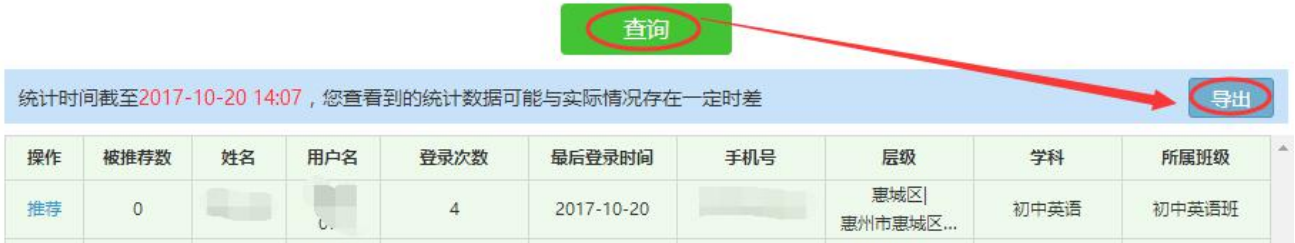

# 个人中心

在【个人中心】可以修改个人资料和密码,用以下方式进行:

点击个人姓名右方【修改资料】进入个人中心进行个人信息和密码修改。

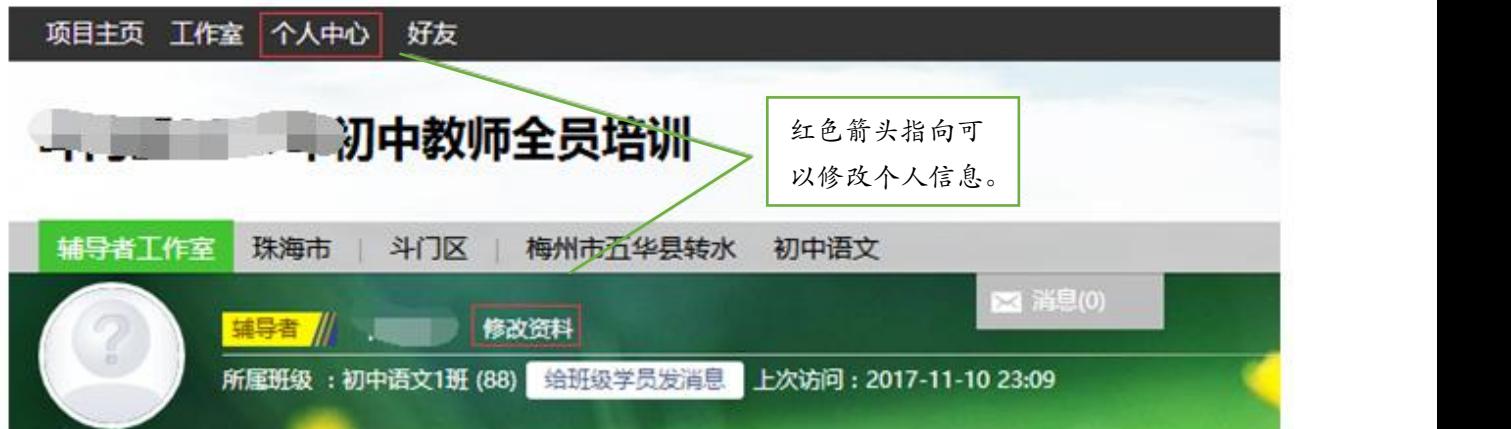

### 消息管理

在工作室页面,点击班级名称右侧【给班级学员发消息】,即可群发通知给本班级所有学员, 点击【消息】可查看通知和消息、回复消息或选择指定学员发送消息。

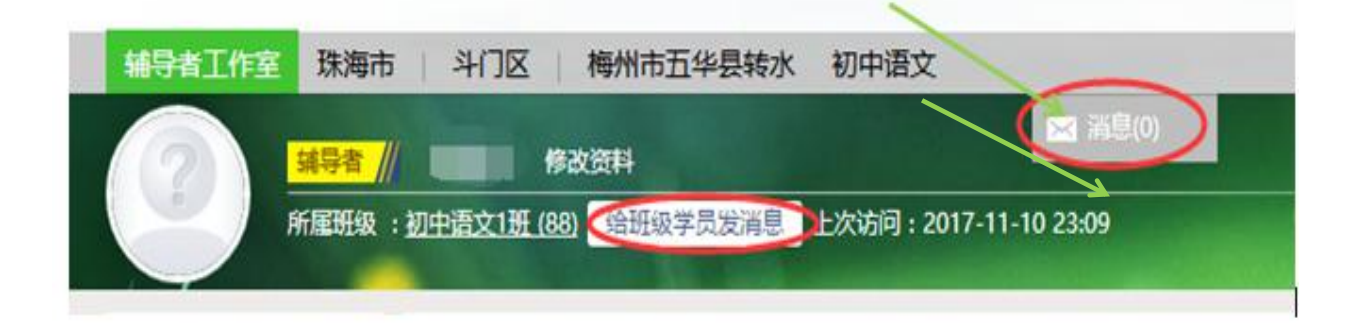

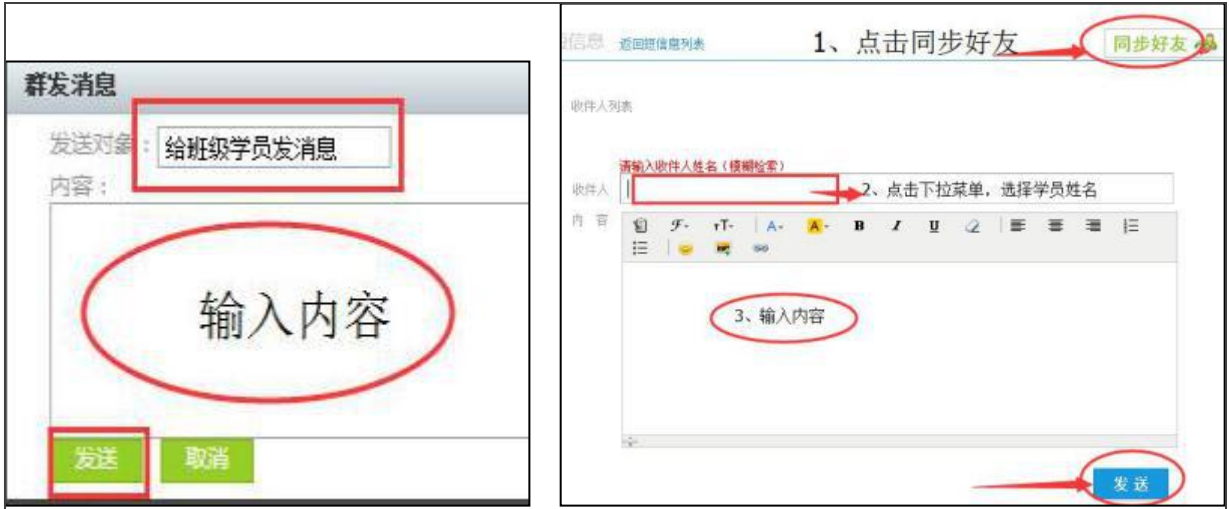

### 班级主页

班级主页呈现的是本班级建设情况(如本班级学员的参与情况、研修成果及辅导教师的辅导情 况等),点击个人头像下方的"班级名称"即可进入班级主页。

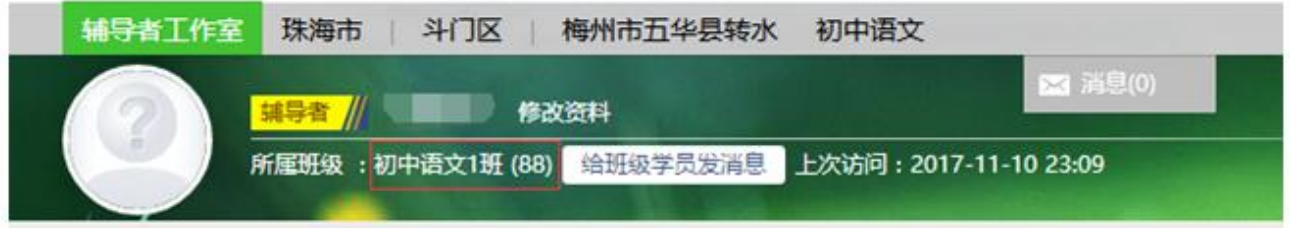